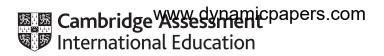

# **Cambridge IGCSE**<sup>™</sup>

## INFORMATION AND COMMUNICATION TECHNOLOGY

0417/03

Paper 3 Spreadsheets and Website Authoring

October/November 2023

2 hours 15 minutes

You will need: Candidate source files (listed on page 2)

#### **INSTRUCTIONS**

- Carry out all instructions in each step.
- Enter your name, centre number and candidate number on every printout before it is sent to the printer.
- Printouts with handwritten candidate details will not be marked.
- At the end of the examination, put all your printouts into the Assessment Record Folder.
- If you have produced rough copies of printouts, put a cross through each one to indicate that it is **not** the copy to be marked.
- You must **not** have access to either the internet or any email system during this examination.

## **INFORMATION**

- The total mark for this paper is 70.
- The number of marks for each question or part question is shown in brackets [ ].

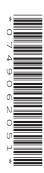

You have been supplied with the following source files:

n23feed.mp4 n23giraffe.jpg n23head.jpg n23logo.jpg n23text.txt n23tgs.css n23tgs.csv

## Task 1 - Evidence Document

Create a new word-processed document.

Make sure that your name, centre number and candidate number will appear on every page of this document.

Save this document in your work area as **n23evidence\_** followed by your centre number\_candidate number, for example n23evidence ZZ999 9999

You will use this as your Evidence Document during the examination.

## Task 2 - File Management

1 Create a new folder called tgs

Locate the following files and store them in your tgs folder.

n23feed.mp4 n23giraffe.jpg n23head.jpg n23logo.jpg n23text.txt n23tgs.css

Display the contents of your *tgs* folder showing the folder name, all file names, file extensions, image dimensions and file sizes.

Take a screenshot of this folder and place this in your Evidence Document.

[1]

[Total: 1]

## Task 3 – Web Page

You are working as part of a team of web developers at TawaraWeb and have been asked to create parts of a web page and edit a stylesheet for a local giraffe sanctuary. The web page and stylesheet must work in any browser. All colour codes must be in hexadecimal. Make sure that your stylesheet contains no HTML. Make your HTML and stylesheet as efficient as possible.

## 2 Create in your tgs folder a web page called tgs.htm

This web page must be created using a single table and work in all browsers. The table must have a structure like this:

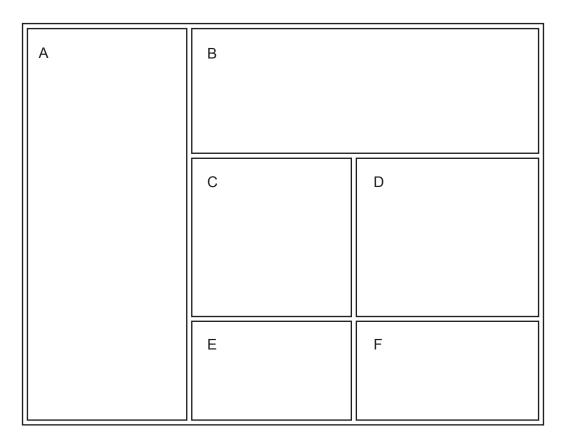

Each table cell is identified with a letter which must **not** appear on your final web page.

[3]

## 3 Place in cell:

- A the image n23giraffe.jpg
- B the image n23logo.jpg
- F the image n23head.jpg

Add appropriate alternate text to all images.

Use inline style attributes to make sure that the logo fits the full width of cell B.

[4]

4

4 Place in cell D the text n23text.txt

Place in cell E the text **Page created by TawaraWeb. Last edited by** followed by your name, centre number and candidate number

Place a paragraph break after the full stop in cell E.

Set all the text in cells D and E in style h2

[5]

5 Use video and source tags to place in cell C, the video file n23feed.mp4

Set the video width to 480 pixels and the height to 360 pixels. Include video controls.

Display an appropriate text-based error message if the browser does **not** support this video type.

. [9]

6 Attach the stylesheet **n23tgs.css** to this web page.

Save your web page.

[1]

7 Open the stylesheet **n23tgs.css** and correct the mistake in the CSS.

Edit this stylesheet to meet these specifications:

Tables must be centre aligned within the browser window.

Tables must fit 85% of the browser window.

Table borders and gridlines must **not** be visible.

Table cells must have padding of 20 pixels.

The background colour of the web page must have:

- a blue component of d8
- a red component of **aa**
- a green component of be

Styles h1 and h2 must be set so that the browser selects and displays the font **Comic Sans MS**. If this font is **not** available, the browser selects and displays the font **Comic Sans**. If neither of these fonts are available, the browser must display its default sans-serif font.

Styles h1 and h2 must be blue with no other colour components.

Place your name, centre number and candidate number as a comment at the start of the stylesheet.

Save your stylesheet in your *tgs* folder. Place a copy of your stylesheet in your Evidence Document. Make sure that the contents are easy to read.

[16]

8 Display the web page in your browser. Take screenshot evidence and place this in your Evidence Document.

#### Make sure that:

- all the page can be seen
- all the text can be easily read
- the address bar is fully visible.

Display the HTML source in your editor. Take a copy of the HTML source and place this in your Evidence Document.

[1]

[Total: 39]

## Task 4 – Spreadsheet

You are going to create a spreadsheet to calculate the income and expenditure of the sanctuary for one year. All currency values must be displayed in Tawara dollars (\$), to 2 decimal places.

9 Open and examine the file **n23tgs.csv** in your spreadsheet software.

Save this as a spreadsheet with the file name **tgs\_**centre number\_candidate number for example, tgs\_ZZ999\_9999

#### Place in the header:

- left aligned, your name, centre number and candidate number
- right aligned, the automated file name with its file path.

[2]

10 Insert two new columns to the left of column A.

Insert in column A the text as shown. Format the spreadsheet to look like this.

|    | Α         | В | С             | D      | Е       | F         | G     | Н | I     | J                  | K         | L     | М | N     | 0       |  |
|----|-----------|---|---------------|--------|---------|-----------|-------|---|-------|--------------------|-----------|-------|---|-------|---------|--|
| 1  |           |   | Income        |        |         |           |       |   |       | Expenditure Profit |           |       |   |       |         |  |
| 2  | Month     |   | Entrance fees | Shop   | Feeding | Donations | Total |   | Staff | Feed               | Utilities | Total |   | /Loss | Balance |  |
|    | Previous  |   |               |        |         |           |       |   |       |                    |           |       |   |       |         |  |
| 3  | month     |   |               |        |         |           |       |   |       |                    |           |       |   |       | 8421.2  |  |
| 4  | January   |   | 801           | 53.4   | 32.04   | 298       |       |   | 2100  | 1148.6             | 614.23    |       |   |       |         |  |
| 5  | February  |   | 5867          | 325.94 | 209.54  | 169       |       |   | 2100  | 896.18             | 1011.16   |       |   |       |         |  |
| 6  | March     |   | 4187          | 418.7  | 182.04  | 64        |       |   | 2100  | 875.4              | 871.58    |       |   |       |         |  |
| 7  | April     |   | 2682          | 206.31 | 191.57  | 238       |       |   | 2100  | 1038.8             | 1187.31   |       |   |       |         |  |
| 8  | May       |   | 5283          | 528.3  | 377.36  | 156       |       |   | 2100  | 856.32             | 1144.08   |       |   |       |         |  |
| 9  | June      |   | 3949          | 282.07 | 329.08  | 24        |       |   | 2100  | 1008.2             | 1197.17   |       |   |       |         |  |
| 10 | July      |   | 7960          | 796    | 568.57  | 55        |       |   | 1900  | 493.18             | 826.85    |       |   |       |         |  |
| 11 | August    |   | 8836          | 519.76 | 327.26  | 12        |       |   | 1900  | 580.29             | 764.15    |       |   |       |         |  |
| 12 | September |   | 7357          | 432.76 | 525.5   | 342       |       |   | 1900  | 987.56             | 1019.64   |       |   |       |         |  |
| 13 | October   |   | 3184          | 159.2  | 93.65   | 421       |       |   | 2100  | 670.32             | 1079.55   |       |   |       |         |  |
| 14 | November  |   | 5967          | 372.94 | 248.63  | 183       |       |   | 2100  | 731.73             | 564.45    |       |   |       |         |  |
| 15 | December  |   | 818           | 58.43  | 23.37   | 423       |       |   | 2100  | 931.91             | 1164.57   |       |   |       |         |  |

The cells C1:G1, I1:L1 and N1:N2 have been merged and centre aligned with 16-point white text on a solid black background. Wrap all text as shown. [9]

11 Place in cell G4 a function to calculate the total income for the month of January.

[2]

12 Place in cell L4 a function to calculate the total expenditure for the month of January.

[1]

13 Place in cell N4 a formula to calculate the profit for the month of January.

The profit is the total income minus the total expenditure for this month.

[1]

- 14 Place in cell O4 a formula to calculate the balance at the end of January. This is the balance from the month before added to this month's profit/loss. [1]
- **15** Replicate the formulae entered in Steps 11 to 14 for each month.

[1]

**16** Apply appropriate formatting to all numeric data.

[1]

17 Apply conditional formatting to all cells in the range N4:N15 so that if the cell contains a negative number it is shown as white text on a red background.

Place in your Evidence Document a screenshot showing the conditional formatting rule, cell range and format.

[5]

18 Save your spreadsheet.

Print your spreadsheet showing the formulae.

Make sure that:

- the row and column headings are displayed
- the page orientation is landscape
- the contents of all cells are fully visible and can be easily read.

[2]

**19** Print your spreadsheet showing the values.

Make sure that:

- the printout fits on a single landscape page
- the row and column headings are not displayed
- the contents of all cells are fully visible and can be easily read.

[2]

20 The October donations were entered incorrectly.

In October the *Donations* were \$42.10. Correct this data in the spreadsheet and print the spreadsheet showing the values.

Make sure that:

- the printout fits on a single landscape page
- the row and column headings are not displayed
- the contents of all cells are fully visible and can be easily read.

[3]

[Total: 30]

## Task 5 – Printing the Evidence Document

Make sure that your name, centre number and candidate number appear on every page of your Evidence Document.

Save your Evidence Document.

Print your Evidence Document.

8

## **BLANK PAGE**

Permission to reproduce items where third-party owned material protected by copyright is included has been sought and cleared where possible. Every reasonable effort has been made by the publisher (UCLES) to trace copyright holders, but if any items requiring clearance have unwittingly been included, the publisher will be pleased to make amends at the earliest possible opportunity.

To avoid the issue of disclosure of answer-related information to candidates, all copyright acknowledgements are reproduced online in the Cambridge Assessment International Education Copyright Acknowledgements Booklet. This is produced for each series of examinations and is freely available to download at www.cambridgeinternational.org after the live examination series.

Cambridge Assessment International Education is part of Cambridge Assessment. Cambridge Assessment is the brand name of the University of Cambridge Local Examinations Syndicate (UCLES), which is a department of the University of Cambridge.